# **RUT950 Hotspot**

[Main Page](https://wiki.teltonika-networks.com/view/Main_Page) > [RUT Routers](https://wiki.teltonika-networks.com/view/RUT_Routers) > [RUT950](https://wiki.teltonika-networks.com/view/RUT950) > [RUT950 Manual](https://wiki.teltonika-networks.com/view/RUT950_Manual) > [RUT950 WebUI](https://wiki.teltonika-networks.com/view/RUT950_WebUI) > [RUT950 Services section](https://wiki.teltonika-networks.com/view/RUT950_Services_section) > **RUT950 Hotspot**

The information in this page is updated in accordance with firmware version **[RUT9\\_R\\_00.07.06.11](https://firmware.teltonika-networks.com/7.6.11/RUT9/RUT9_R_00.07.06.11_WEBUI.bin)**. *Note: [click here](http://wiki.teltonika-networks.com/view/RUT950_Hotspot_(legacy_WebUI)) for the old style WebUI (FW version RUT9XX\_R\_00.06.09.5 and earlier) user manual page.*

 $\Box$ 

## **Contents**

- [1](#page--1-0) [Summary](#page--1-0)
- [2](#page--1-0) [General](#page--1-0)
	- [2.1](#page--1-0) [Hotspot Instances](#page--1-0)
		- [2.1.1](#page--1-0) [General Settings](#page--1-0)
			- [2.1.1.1](#page--1-0) [General](#page--1-0)
			- [2.1.1.2](#page--1-0) [Advanced](#page--1-0)
			- [2.1.1.3](#page--1-0) [Radius](#page--1-0)
			- [2.1.1.4](#page--1-0) [Walled Garden](#page--1-0)
			- [2.1.1.5](#page--1-0) [URL Parameters](#page--1-0)
			- [2.1.1.6](#page--1-0) [User Scripts](#page--1-0)
- [3](#page--1-0) [Local Users](#page--1-0)
- [4](#page--1-0) [Landing Page](#page--1-0)
	- [4.1](#page--1-0) [General Settings](#page--1-0)
	- [4.2](#page--1-0) [Themes](#page--1-0)
		- [4.2.1](#page--1-0) [Images](#page--1-0)
		- [4.2.2](#page--1-0) [Style Settings](#page--1-0)
		- [4.2.3](#page--1-0) [View Settings](#page--1-0)
		- [4.2.4](#page--1-0) [Custom Theme](#page--1-0)
- [5](#page--1-0) [User Groups](#page--1-0)
- [6](#page--1-0) [User Management](#page--1-0)
- [7](#Hotspot_2.0) [Hotspot 2.0](#Hotspot_2.0)
	- [7.1](#Hotspot_2.0_Configuration) [Hotspot 2.0 Configuration](#Hotspot_2.0_Configuration)
		- [7.1.1](#page--1-0) [General Setup](#page--1-0)
		- [7.1.2](#page--1-0) [OSU Provider](#page--1-0)
		- [7.1.3](#page--1-0) [WAN Metrics](#page--1-0)
	- [7.2](#page--1-0) [Venue Name Information](#page--1-0)
	- [7.3](#page--1-0) [3GPP Cellular Network Information](#page--1-0)
	- [7.4](#Network_Access_Identifier_.28NAI.29_Realm_Information) [Network Access Identifier \(NAI\) Realm Information](#Network_Access_Identifier_.28NAI.29_Realm_Information)
	- [7.5](#page--1-0) [Operator Friendly Name](#page--1-0)
	- [7.6](#page--1-0) [Connection Capability](#page--1-0)

## **Summary**

On Teltonika Networks devices a **Hotspot** is a service that provides authentication, authorization

and accounting for a network. This chapter is an overview of the Hotspot section for RUT950 devices.

**Note:** Hotspot is additional software that can be installed from the **System → [Package Manager](http://wiki.teltonika-networks.com/view/RUT950_Package_Manager)** page.

## **General**

### **Hotspot Instances**

The **Hotspot Instances** section displays the main parameters of your Hotspot. By default, a Hotspot instance does not exist on the device. To create a new instance and begin configuration:

- 1. select an 'Interface';
- 2. click the 'Add' button;

#### $\pmb{\times}$

After this, a new Hotspot configuration window will appear.

#### **General Settings**

The **General Settings** window is where most of the Hotspot configuration takes place. Look to the sub-sections below for information on configuration fields found in the General Settings sections.

#### **General**

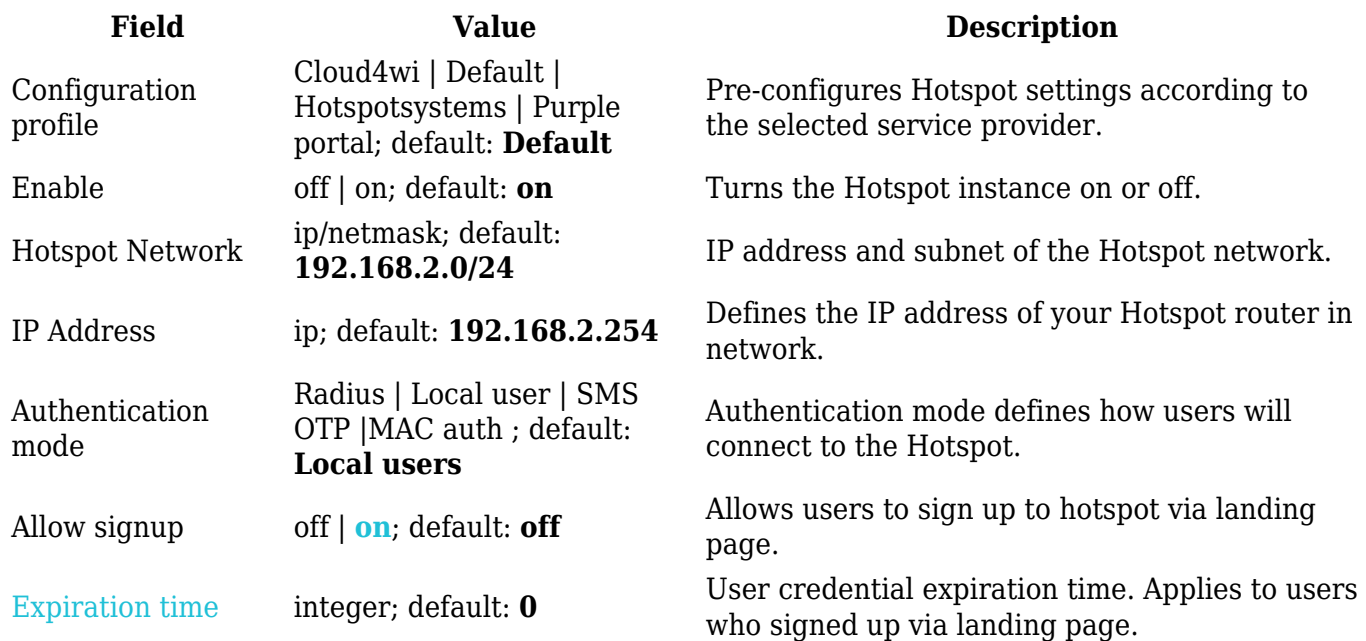

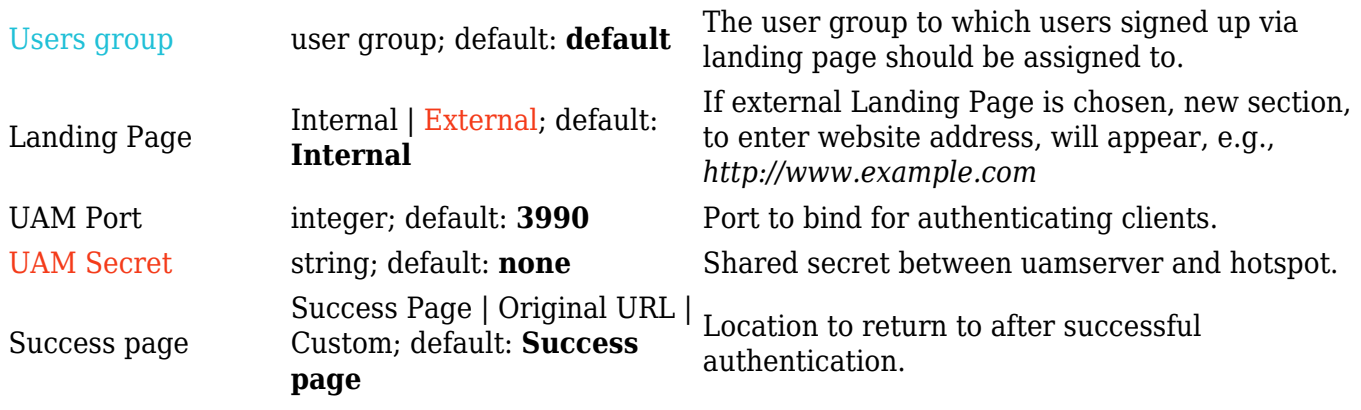

#### **Advanced**

## $\pmb{\times}$

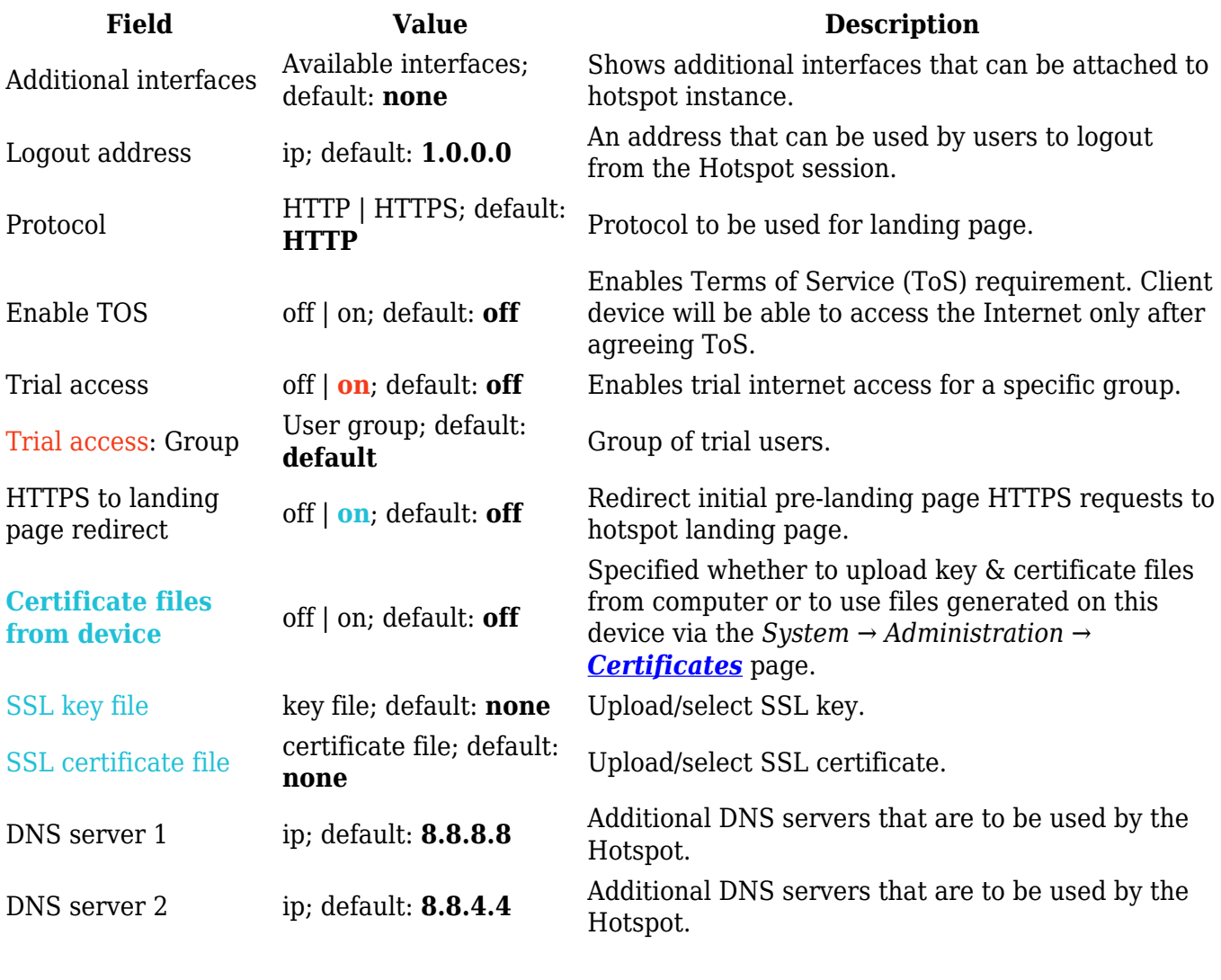

#### **Radius**

**Radius** authentication mode uses an external RADIUS server, to which you have to provide an address to, instead of using the router's Local Authentication. If you are using Local authentication, this section is not visible.

 $\pmb{\times}$ 

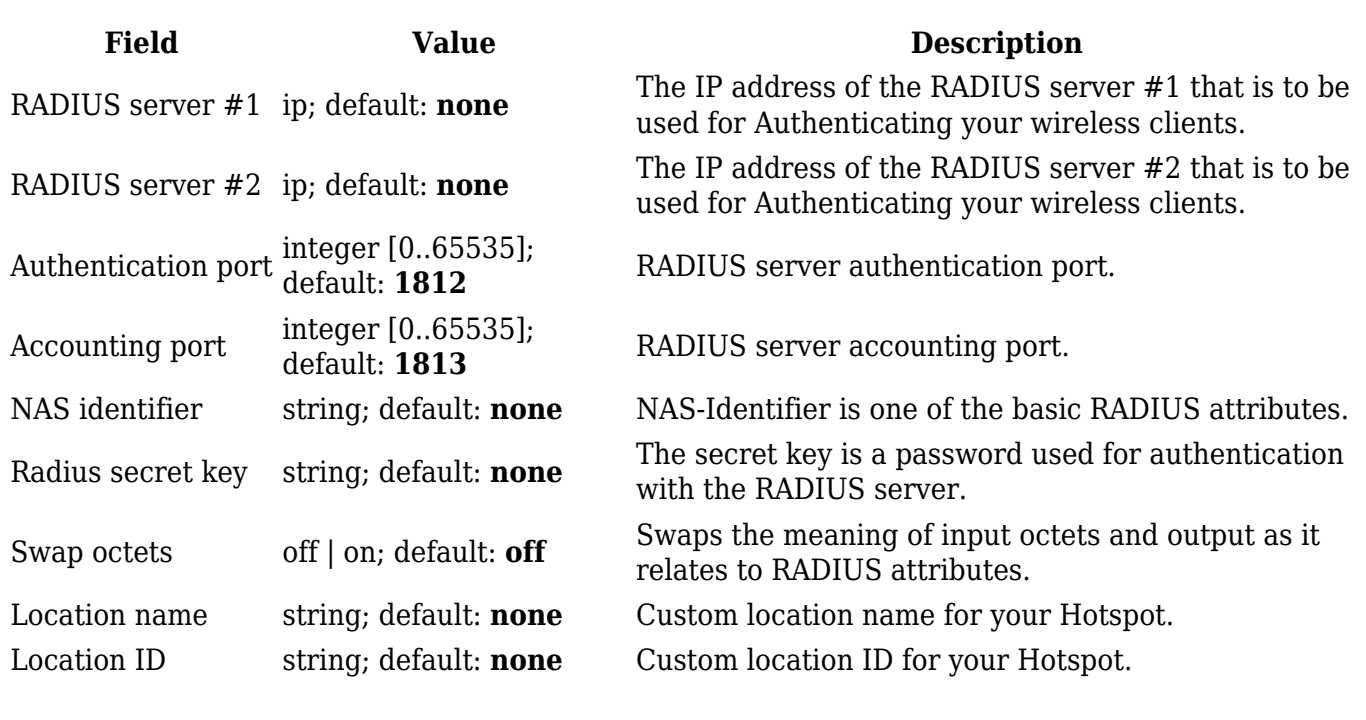

**Walled Garden**

You can add a list of addresses that users connected to the Hotspot will be able to reach without any authentication. By default this list is empty. Simply write addresses into the Address List.

Format of address is **website.com** (does not include [https://www](#page--1-0)).

 $\pmb{\times}$ 

#### **URL Parameters**

The **URL parameters** section becomes visible when **Landing page** is selected as **External** in [General settings](http://wiki.teltonika-networks.com/view/RUT950_Hotspot#General_2) section.

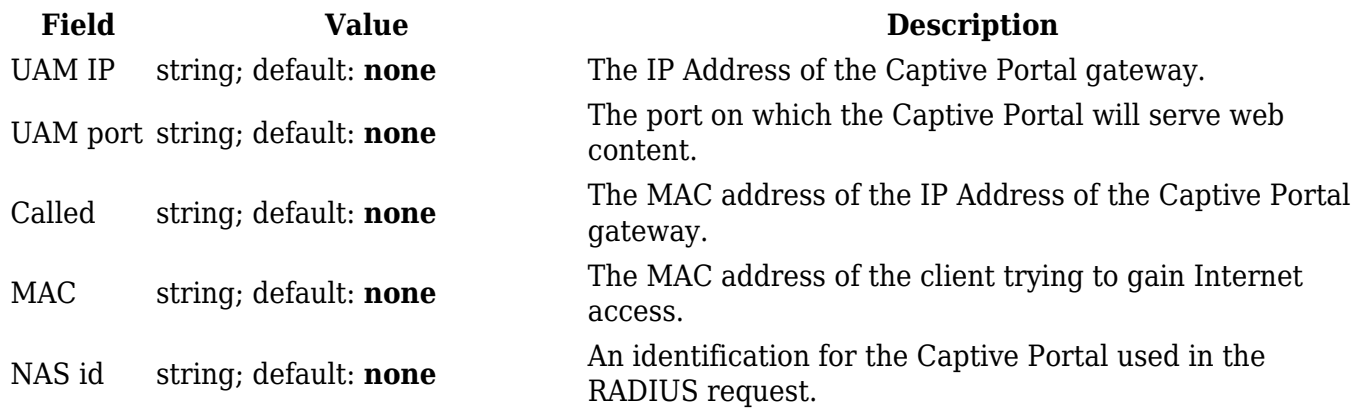

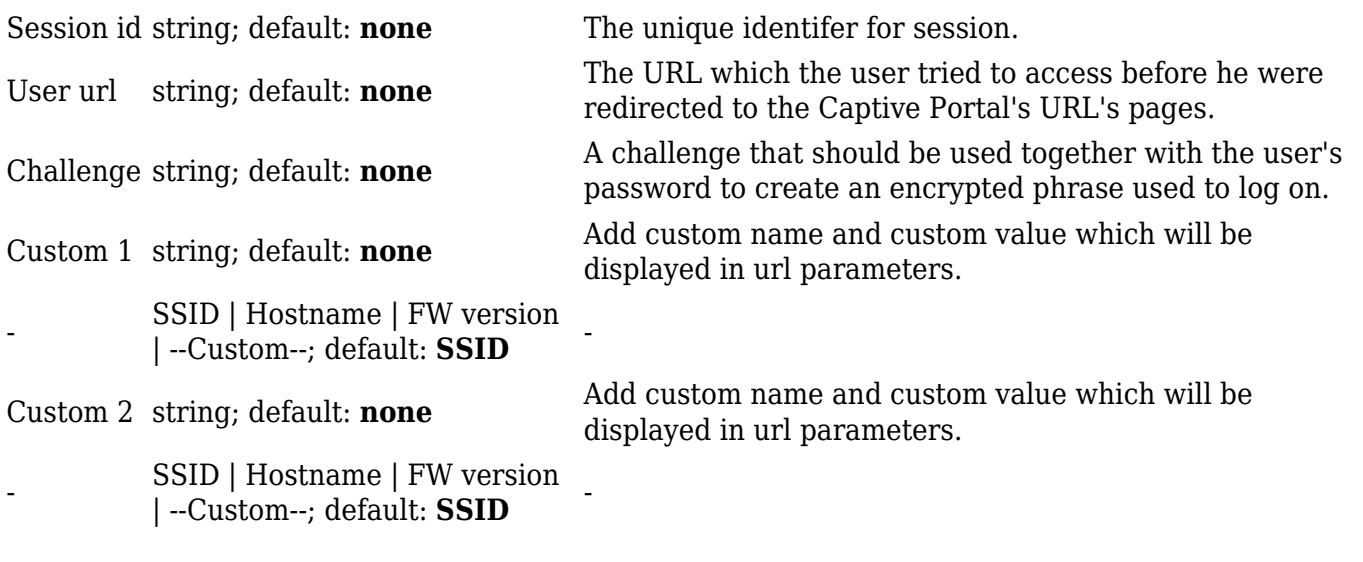

**User Scripts**

In this section you can add custom **Scripts** that will be executed after a session is authorized in the **Session up** section, after session has moved from authorized state to unauthorized in the **Session down** section and after a new user has been signed up in the **User signup** section.

 $\pmb{\times}$ 

## **Local Users**

The **Local Users** section is used to create and manage users that can connect to the Hotspot. The elements comprising the Local Users page are explained in the list and figure below.

- 1. Entering a Username, Password and clicking the 'Add' button creates a new user.
- 2. The 'Group' dropdown menu assigns a user to another group.
- 3. The 'Edit' button lets you change a user's password or assign the user to another group.
- 4. The 'Delete[X]' button deletes a user.

## $\pmb{\times}$

## **Landing Page**

This section is used to define how your Hotspot's **Landing Page** will look like to connecting users.

## **General Settings**

**General Settings** section lets you choose the authentication protocol and theme that will be used in the Landing Page. You can download more themes using the [Package Manager](http://wiki.teltonika-networks.com/view/RUT950_Package_Manager)

### **Themes**

The **Themes** section displays all available Landing Page themes. In order to download a theme, click the 'Download' button, in order to edit a theme, click the 'Edit' button next to it.

 $\pmb{\times}$ 

#### **Images**

The **Images** section allows you to upload custom images to different objects.

 $\pmb{\times}$ 

#### **Style Settings**

Pressing edit button  $\geq$  next to style settings lets you edit how your landing page will look visually using CSS syntax.

 $\pmb{\times}$ 

#### **View Settings**

In **View Settings** you can access and modify default templates for various parts of landing page and edit their HTML code.

 $\pmb{\times}$ 

### **Custom Theme**

To use custom theme you can download default theme and edit it's content. Then use upload button to upload it.

 $\pmb{\times}$ 

## **User Groups**

**User Groups** provides the possibility to set different connection limits for different users. A group called 'default' is already created and does not have any limitations set by default. You can

- 1. create a new group by entering a custom Name and clicking 'Add'
- 2. or configure the existing rule by clicking the 'Edit' button next to it.

A group's settings page will look similar to this:

 $\pmb{\times}$ 

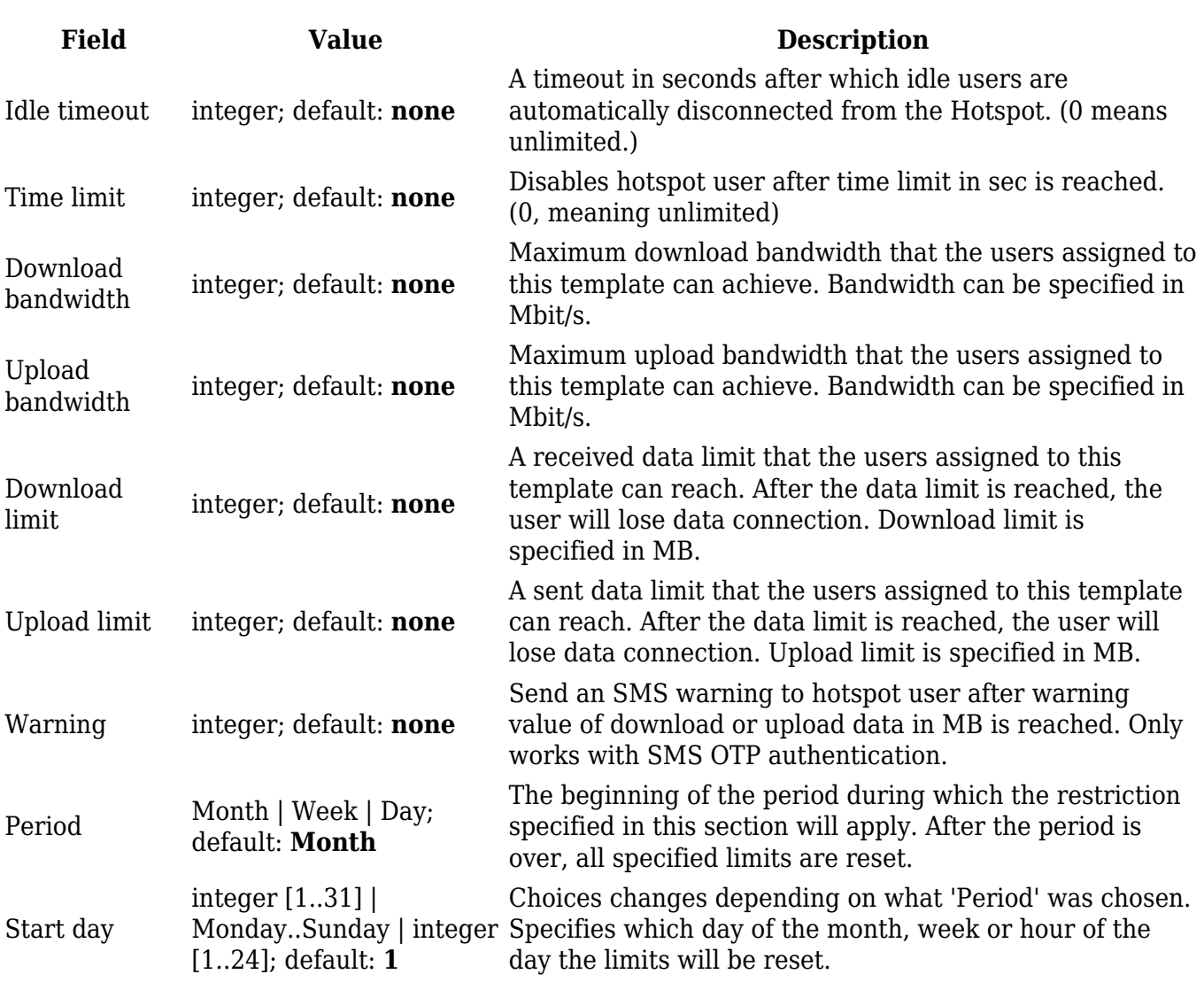

## **User Management**

The **Current Hotspot Users** tab displays the status and session statistics of currently logged in users. You can also "kick" (deauthenticate) a user by clicking the 'Logout' button next to it.

 $\pmb{\times}$ 

The **Registered Hotspot Users** tab displays the data of unique users that have registered to the hotspot before.

 $\pmb{\times}$ 

## **Hotspot 2.0**

The **Hotspot 2.0** displays available WiFi interfaces. In order to begin configuring an interface click the 'Edit' button next to it:

After this you should be redirected to the configuration page for that interface.

## **Hotspot 2.0 Configuration**

The main **configuration parameters** of a Hotspot 2.0 interface will be discussed in this section.

A Hotspot 2.0 interface requires WPA2-EAP encryption. You can configure it in the *Network → Wireless* page (click 'Edit' next to an interface and find the *Wireless Security* section).

 $\pmb{\times}$ 

## **General Setup**

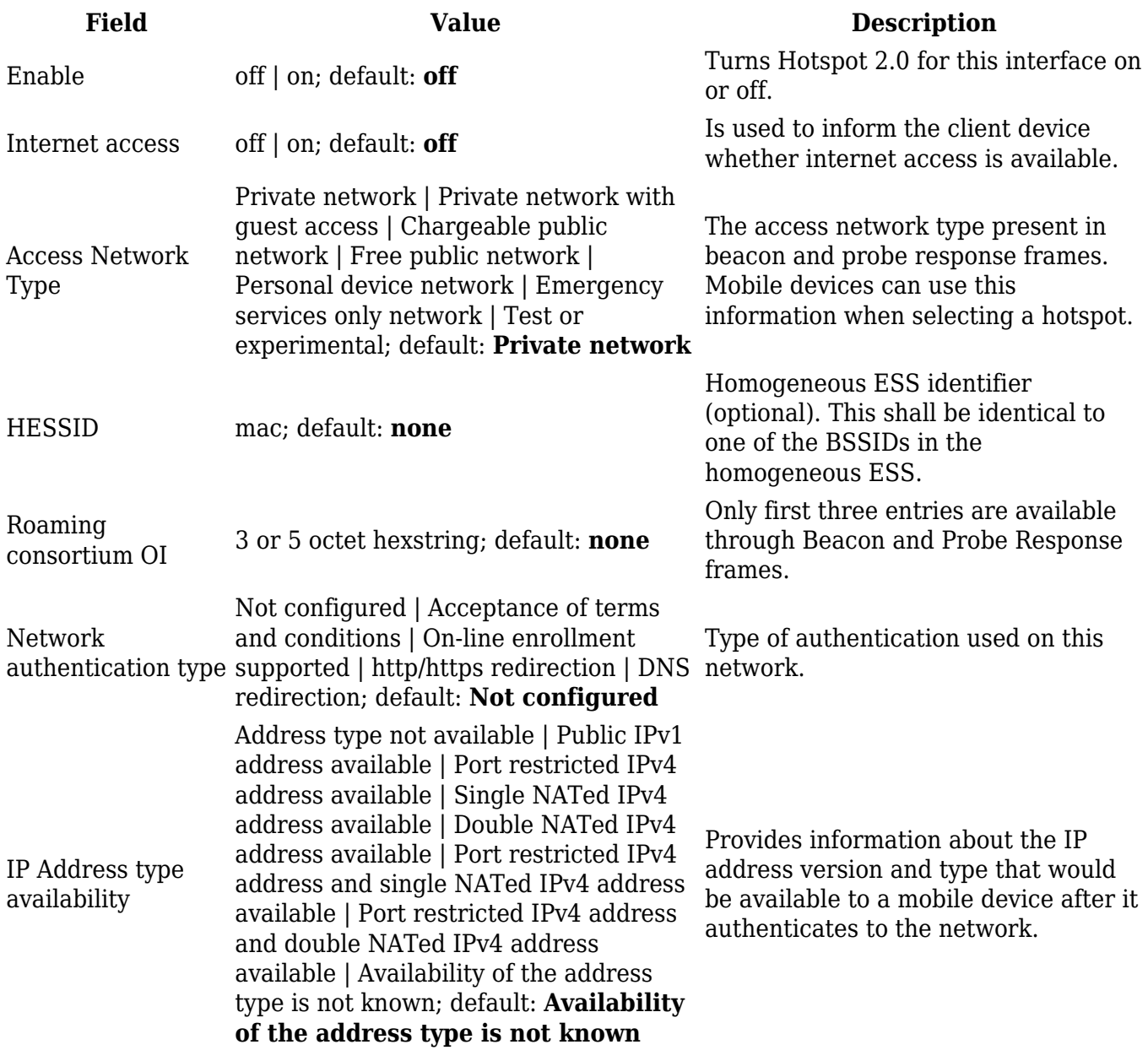

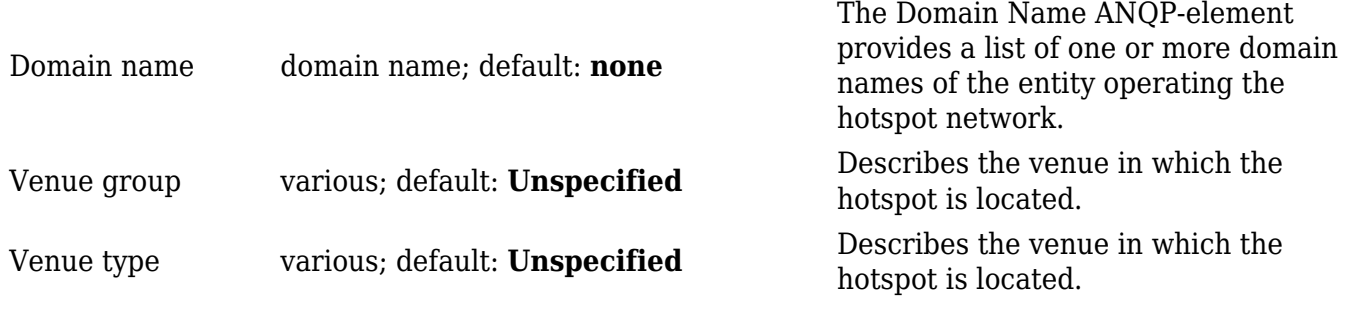

#### **OSU Provider**

 $\pmb{\times}$ 

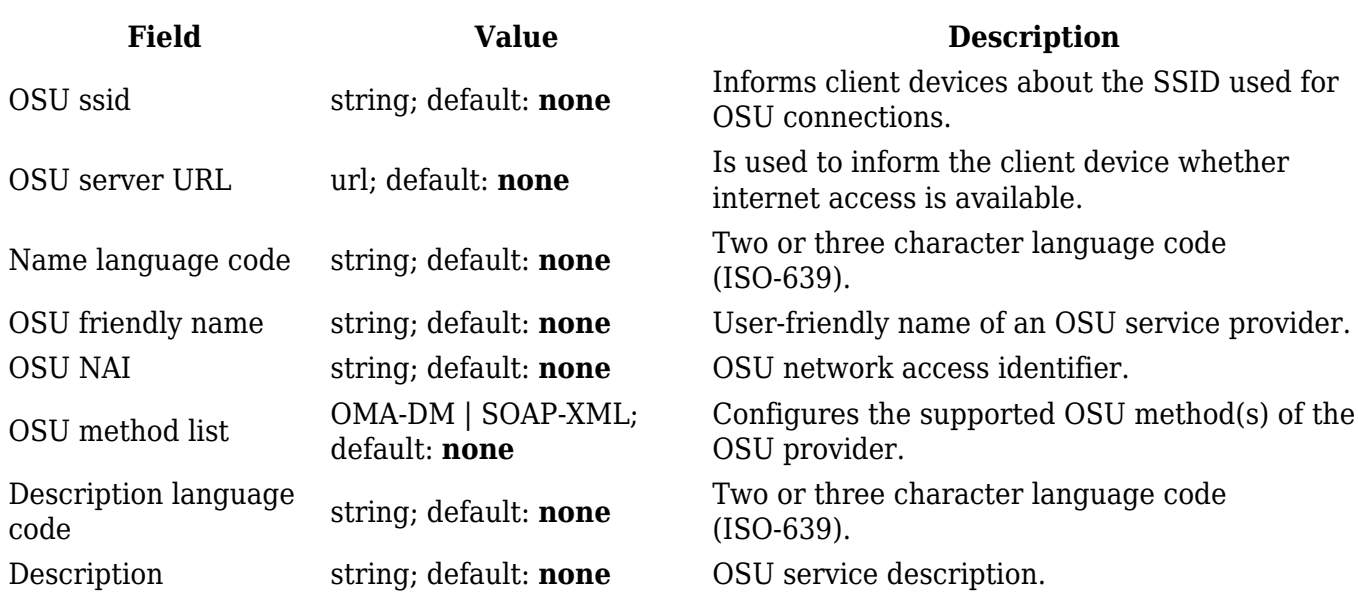

#### **WAN Metrics**

## $\pmb{\times}$

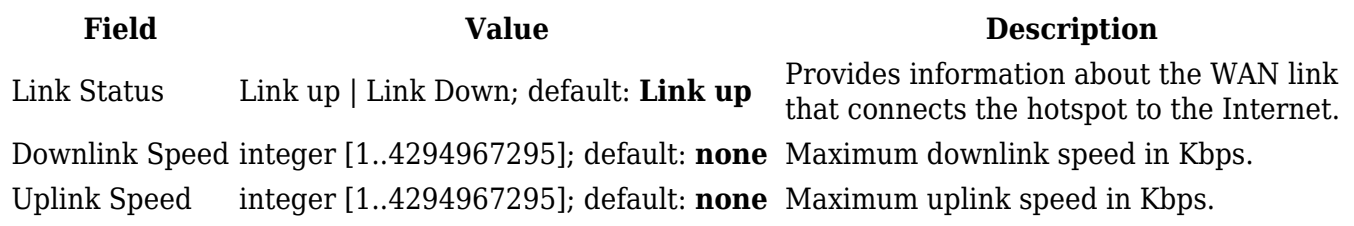

## **Venue Name Information**

The **Venue Name Information** is used to configure one or more Venue Name values for Venue Name ANQP information. To add a new Venue configuration, click the 'Add' button.

You should see a new entry appear in the Venue Name Information list.

 $\pmb{\times}$ 

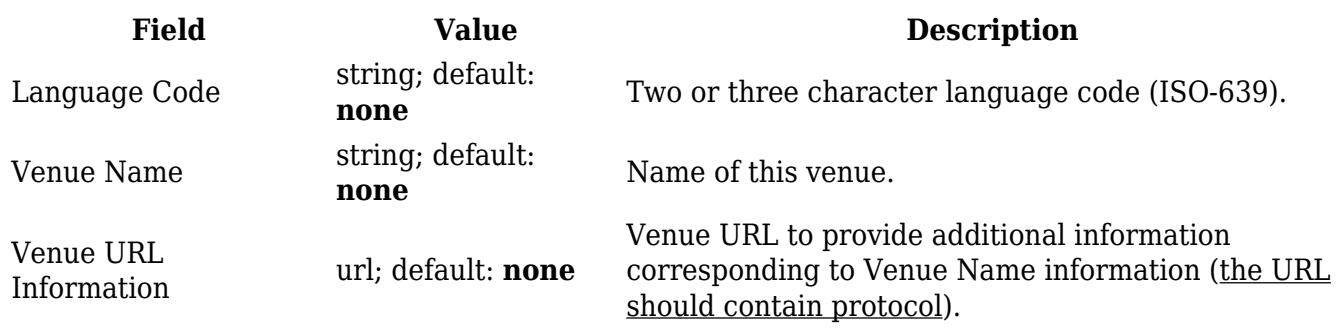

### **3GPP Cellular Network Information**

The **3GPP Cellular Network Information** section is used to uniquely identify mobile network operators. To add a new mobile operator instance, click the 'Add' button.

 $\pmb{\times}$ 

You should see a new entry appear in the 3GPP Cellular Network Information list.

 $\pmb{\times}$ 

**Field Value Description** Mobile Country Code integer; default: **none** Mobile country code (3 decimal digits). Mobile Network Code integer; default: **none** Mobile network code (2 or 3 decimal digits).

### **Network Access Identifier (NAI) Realm Information**

The **Network Access Identifier (NAI) Realm Information** parameters provide information for stations using interworking network selection to allow automatic connection to a network based on credentials. To add a new NAI Realm Information configuration, click the 'Add' button.

 $\pmb{\times}$ 

You should see a new entry appear in the Network Access Identifier (NAI) Realm Information list.

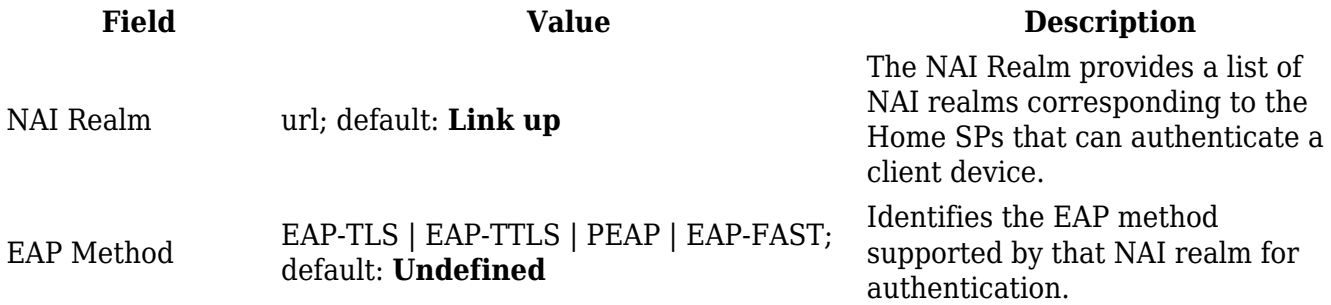

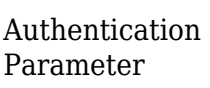

Undefined | Non EAP PAP | Non EAP CHAP | Non EAP MSCHAP | Non EAP MSCHAPV2 | Credential certificate | Credential username/password; default: **Undefined**

EAP method authentication parameter.

## **Operator Friendly Name**

The client device may obtain the **Operator Friendly Name** via GAS/ANQP queries to assist the user during manual hotspot selection. To add a new Operator Friendly Name configuration, click the 'Add' button.

 $\pmb{\times}$ 

You should see a new entry appear in the Operator Friendly Name list.

 $\pmb{\times}$ 

**Field Value Description** Language Code string; default: **Link up** Two or three character language code (ISO-639). Operator's Name string; default: **none** Provides a friendly name for the Hotspot Operator.

### **Connection Capability**

The **Connection Capability** section provides information on the status of commonly used communication protocols and ports. To add a new protocol/port configuration, click the 'Add' button.

 $\pmb{\times}$ 

You should see a new entry appear in the Connection Capability list.

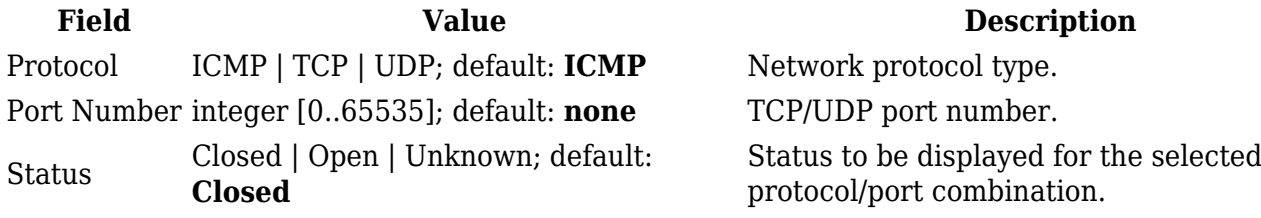